# **Návod k mapové prohlížečce**

## **Základní ovládací prvky**

Mapovou prohlížečku lze ovládat těmito základními ovládacími prvky:

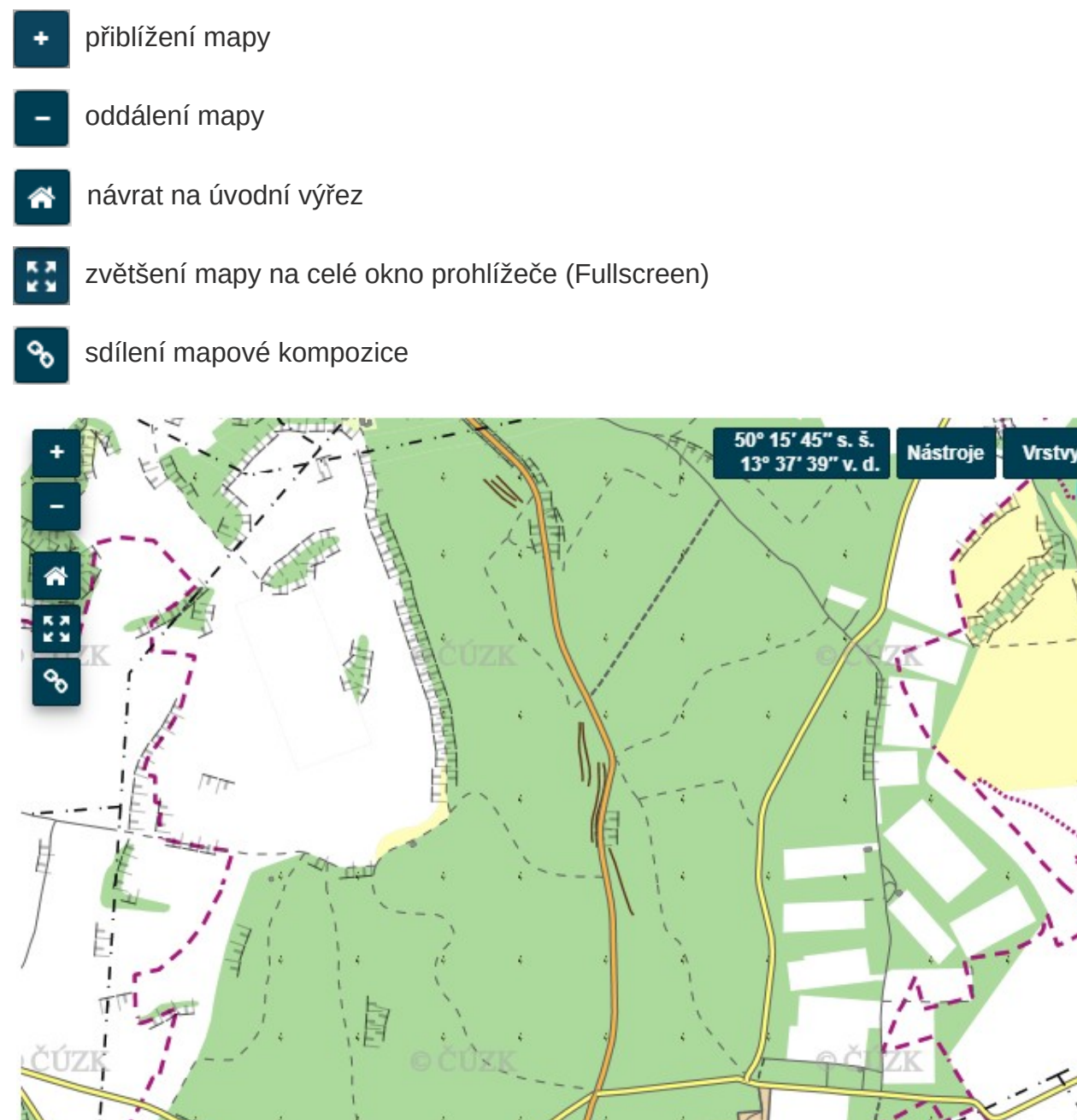

**CENVIPARTNER** s.r.o ata @ ČÚZK, VÚV TGM, v.v.i., 500<sub>n</sub> podniky Poyod

V pravém horním rohu je umístěné zobrazení souřadnice. Ty se mění se změnou polohy kurzoru.

### **Panel vrstvy**

Po kliknutí na tlačítko "Vrstvy" se zobrazí seznam všech mapových vrstev seřazených do jednotlivých panelů (na obrázku dole jsou panely Podkladové mapy, Záplavová území, Objekty dPP). Pomocí symbolů "+" a "-" lze panel otevřít a zavřít.

Každou vrstvu v panelu je možné přidat do mapy kliknutím na zaškrtávací políčko (na obrázku dole v červeném rámečku). Odebrat ji lze opětovným kliknutím. V panelu Objekty dPP jsou zobrazena výběrová tlačítka, lze tedy přidat pouze jednu vrstvu.

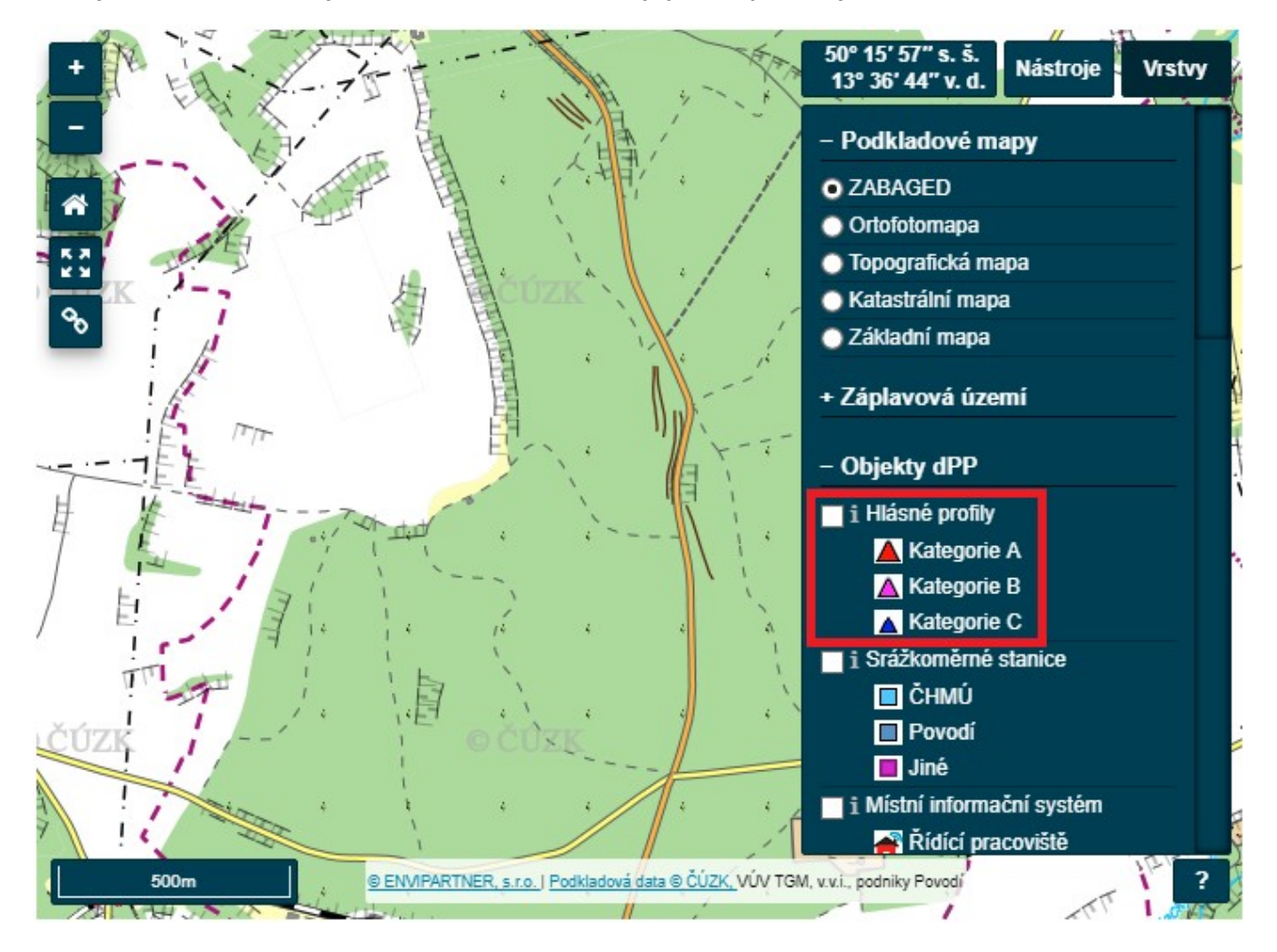

Po kliknutí na symbol "i" vpravo od check boxu je možné se na vrstvu v mapě dotazovat. Stačí tedy najít požadovaný prvek v mapě a kliknout na něj levým tlačítkem myši. Nad prvkem se objeví okno s informacemi. U vrstvy, která je vybrána pro dotazování, bude symbol "i" vykreslen bílou barvu, u ostatních vrstev je proveden stejně jako na obrázku výše.

Kromě dotazování jednoho prvku lze provádět dotazování více prvků pomocí nakresleného polygonu. To se provádí výběrem polygonu v nástroji "Měření". Poté lze naklikat polygon výběru. Polygon se uzavře dvojklikem myši. Následně se zvolí možnost "Vyhledat prvky v polygonu". Výsledkem je tabulka vybraných prvků, které lze řadit a vyhledávat.

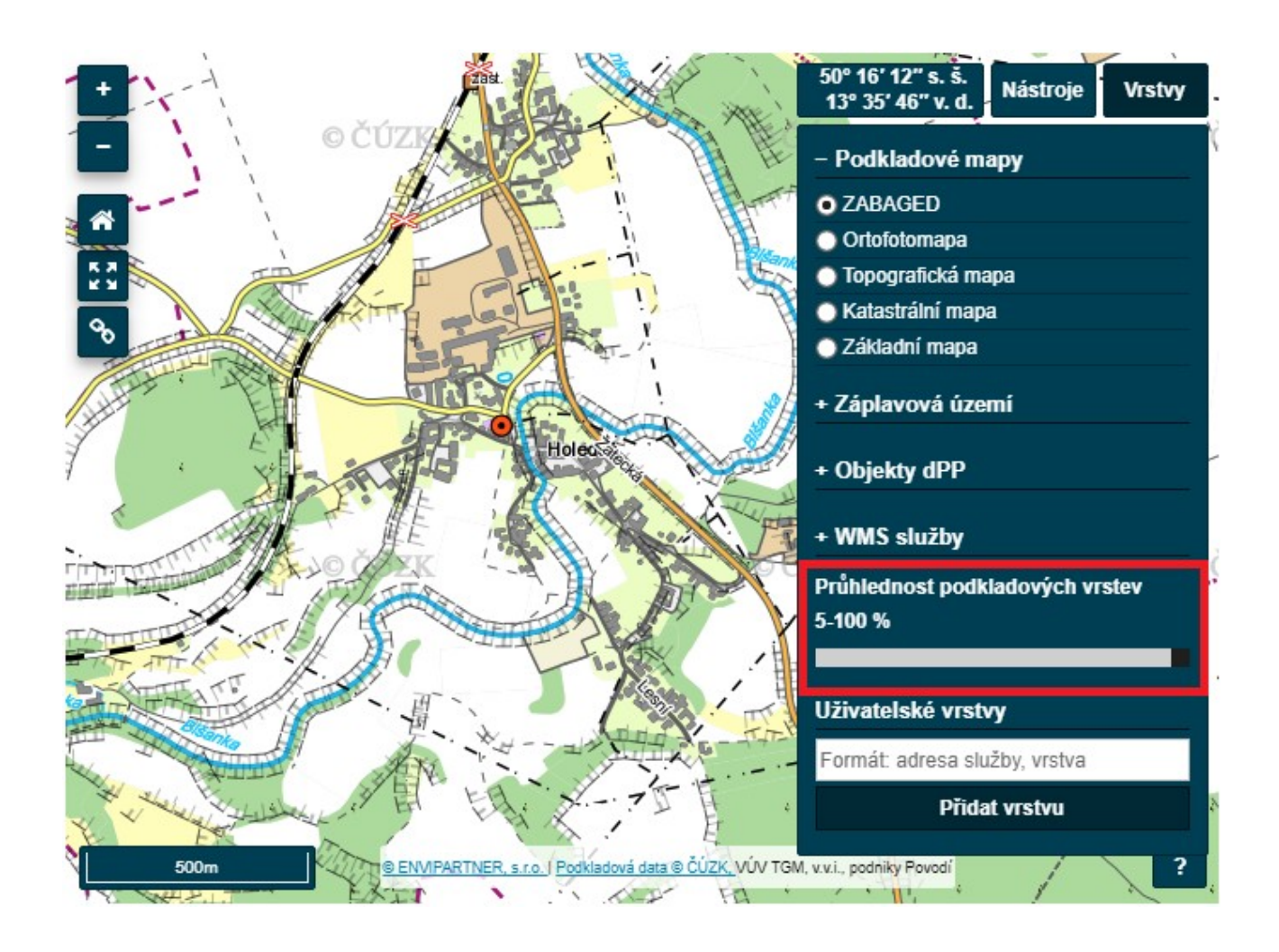

V panelu vrstvy lze také měnit průhlednost podkladových vrstev a to pomocí posuvníku. Posuvník je zvýrazněn na obrázku v červeném rámečku. Průhlednost lze pomocí posuvníku nastavit v intervalu od 5% do 100%.

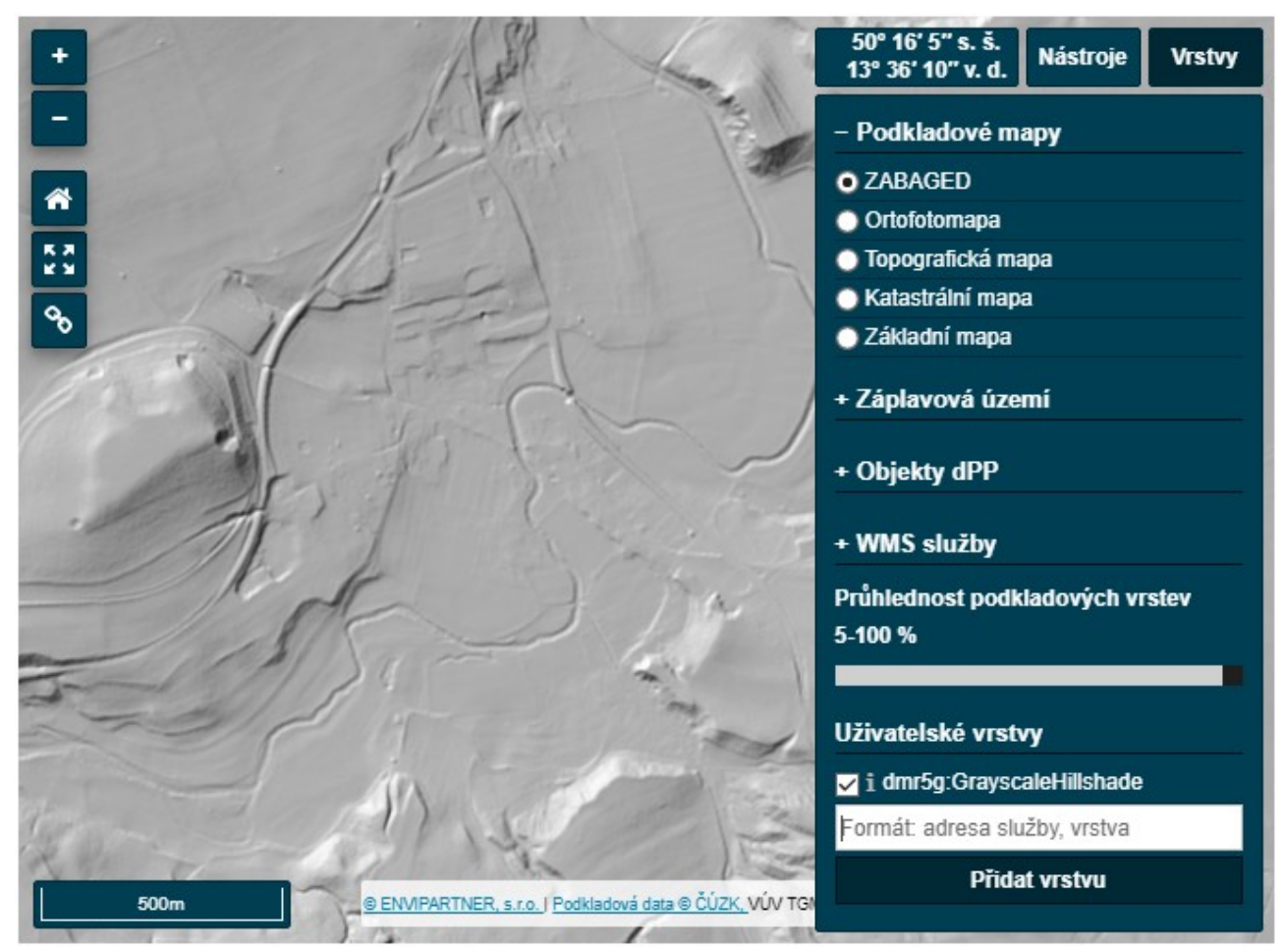

Přidání cizí WMS vrstvy se provádí vložením webového odkazu WMS služby a názvu vrstvy oddělené čárkou. Například pro přidání WMS vrstvy stínovaného reliéfu zadejte: "http://ags.cuzk.cz/arcgis2/services/dmr5g/ImageServer/WMSServer?,dmr5g:GrayscaleHill shade" kde http://ags.cuzk.cz/arcgis2/services/dmr5g/ImageServer/WMSServer? je adresa serveru a dmr5g:GrayscaleHill je požadovaná vrstva.

Možnost přidání uživatelské vrstvy nemusí být dostupná pro všechny WMS služby, záleží na jejich nastavení na straně poskytovatele. Je nutné, aby WMS vrstva měla možnost použití souřadnicového systému S-JTSK (EPSG:102067).

## **Panel nástroje**

Po kliknutí na kartu nástroje se zobrazí tyto nástroje:

- Hledání adres
- Hledání parcely v KN
- Měření
- Souřadnice posledního kliknutí
- Tisk do PDF

#### **Hledání adres**

Slouží pro vyhledávání adres či zájmových míst. Po spuštění "Hledat" se zobrazí seznam výsledku hledání. Po kliknutí na jeden z výsledku se mapová kompozice zacentruje na hledaný výsledek.

#### **Hledání parcely v KN**

Slouží pro vyhledávání parcel v katastru nemovitostí. Nejdřív je nutné vyhledat katastrální území, na kterém se Vaše parcela nachází. Zadáte číslo a klepnete na tlačítko "Hledej k.ú.".Poté co se Vám první pole orámuje zeleně, můžete přejít k zadávání parcelního čísla. Pokud se Vám rámeček zbarví červeně, nebylo nalezeno katastrální území s odpovídajícím číslem, proto je nutné, abyste číslo zkontrolovali a zadali správné.

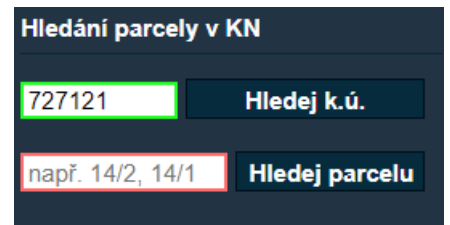

Po zadání platného parcelního čísla a stisknutí tlačítka "Hledej parcelu" se Vám rámeček zbarví zeleně a vyhledá Vám to příslušnou parcelu. Pokud se Vám rámeček zbarví červeně, použil jste neexistující parcelní číslo.

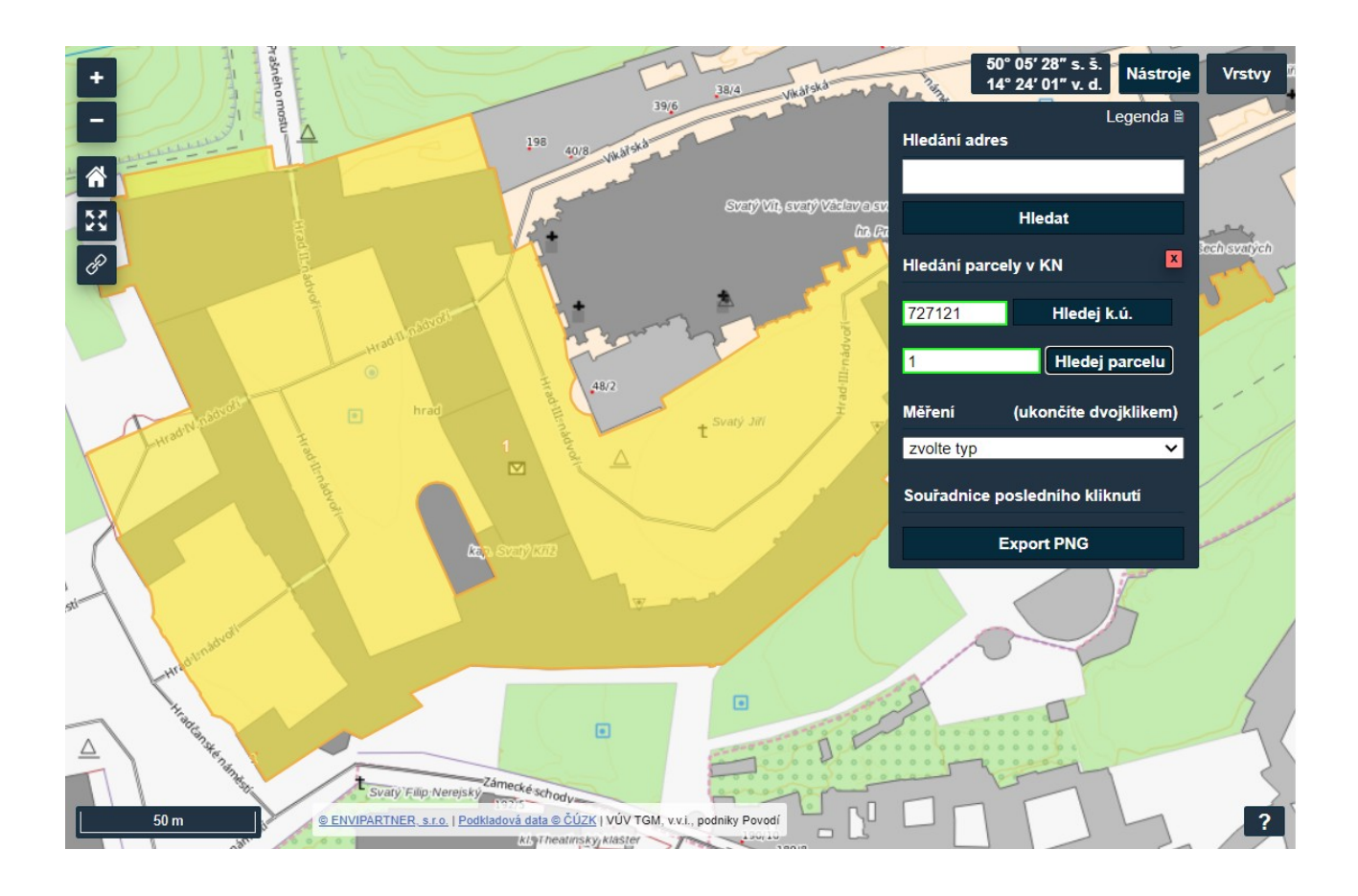

#### **Měření**

Pomocí tohoto nástroje lze provádět měření linií a ploch.

#### **Souřadnice posledního kliknutí**

Zobrazuje souřadnice ve dvojím formátu. První formát zobrazuje souřadnice X a Y systému S-JTSK (EPSG:5514/102067). Druhý formát zobrazuje stupně zeměpisné šířky a délky systému WGS84 (EPSG:4326).

#### **Tisk do PDF**

Vytvoří soubor PDF s mapovou výřezu mapové kompozice prohlížečky. Lze nastavit měřítko, DPI a formát.

Kromě tisku do PDF lze exportovat soubor PNG. Jedná se o obrázek obsahu mapové prohlížečky bez ovládacích prvků.